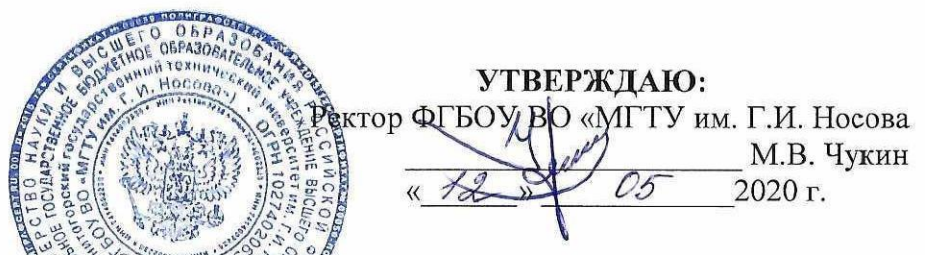

# Инструкция по проведению государственной итоговой аттестации<br>в дистанционном формате для образовательных ирограмм ВО

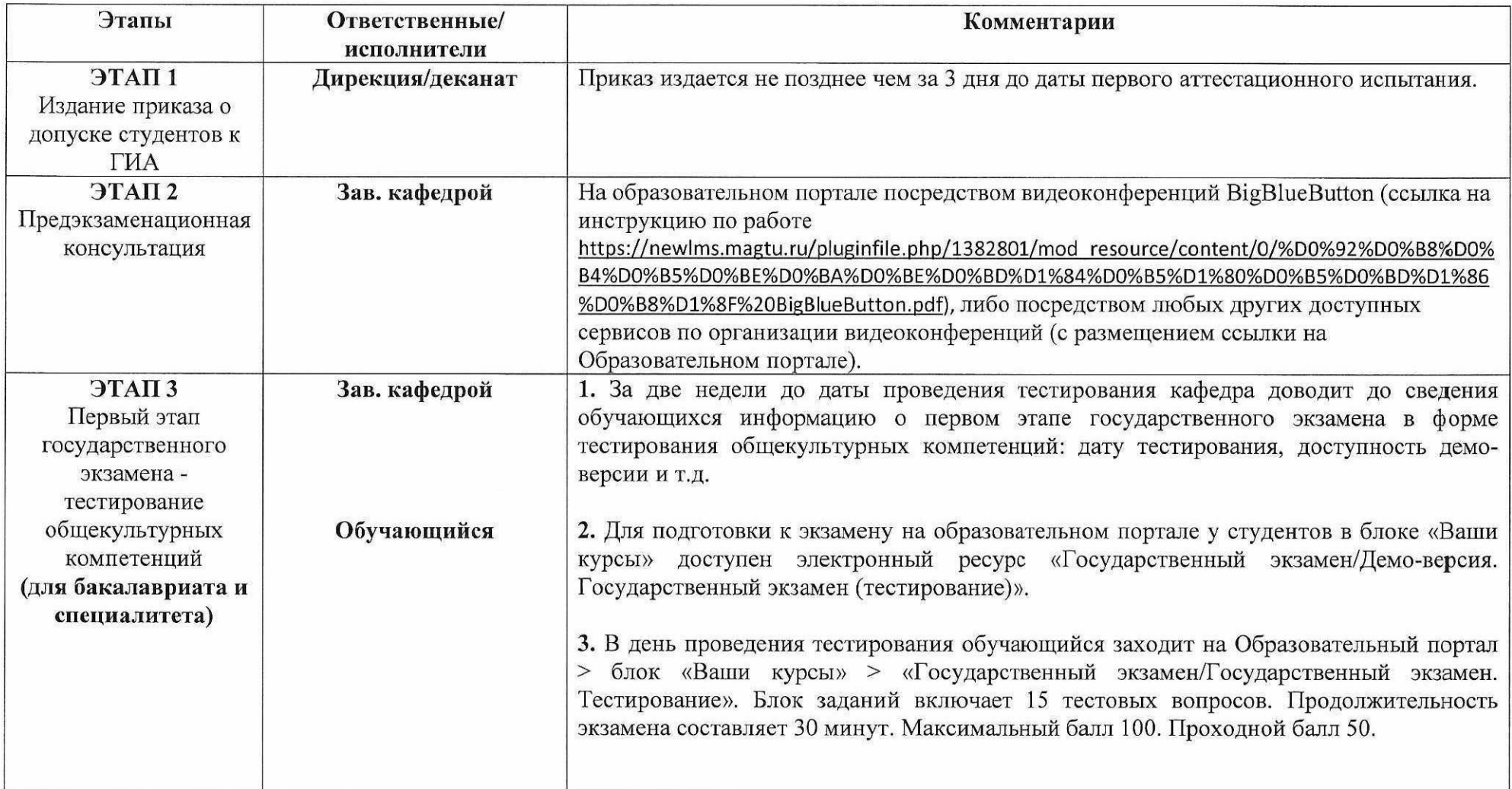

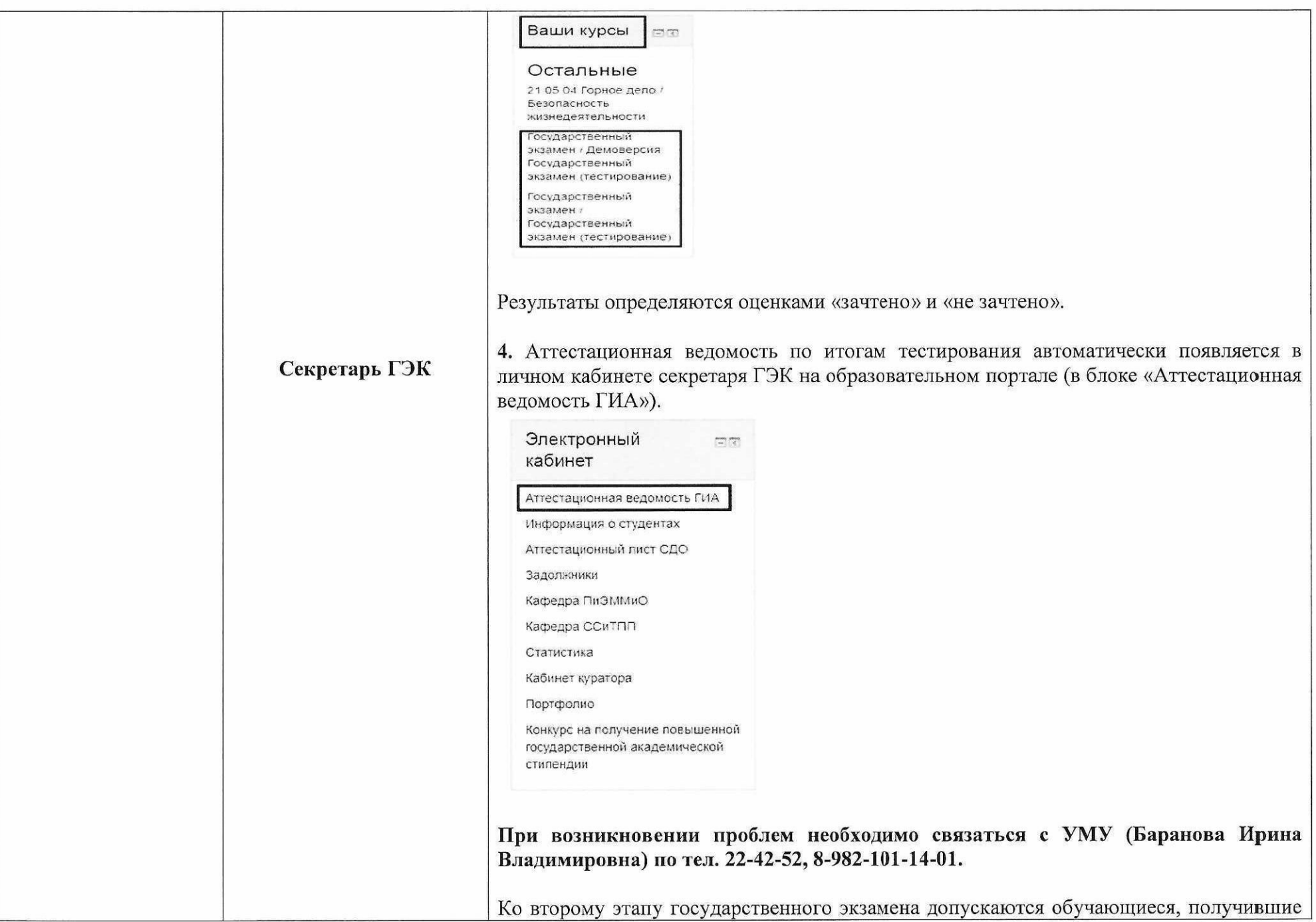

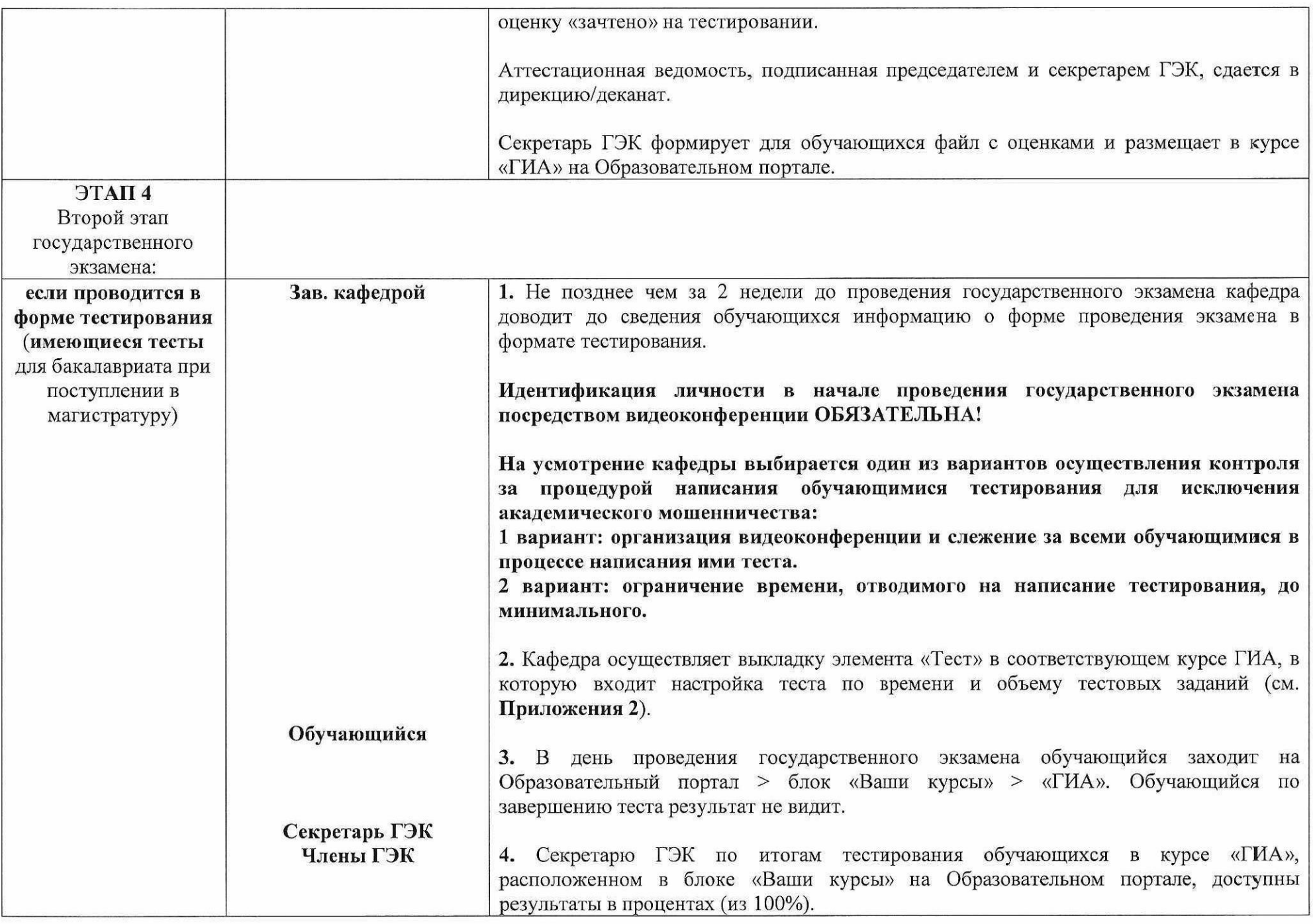

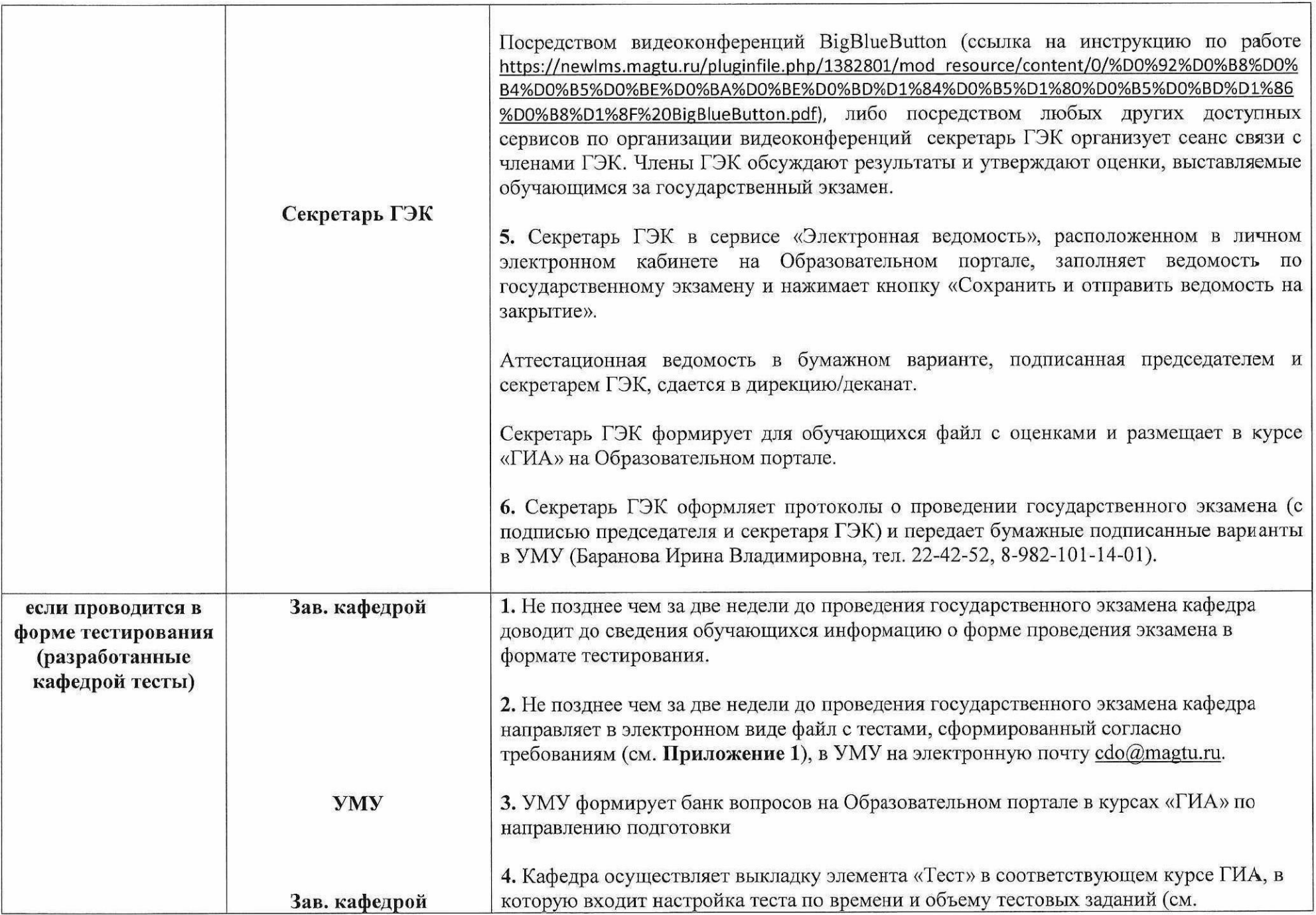

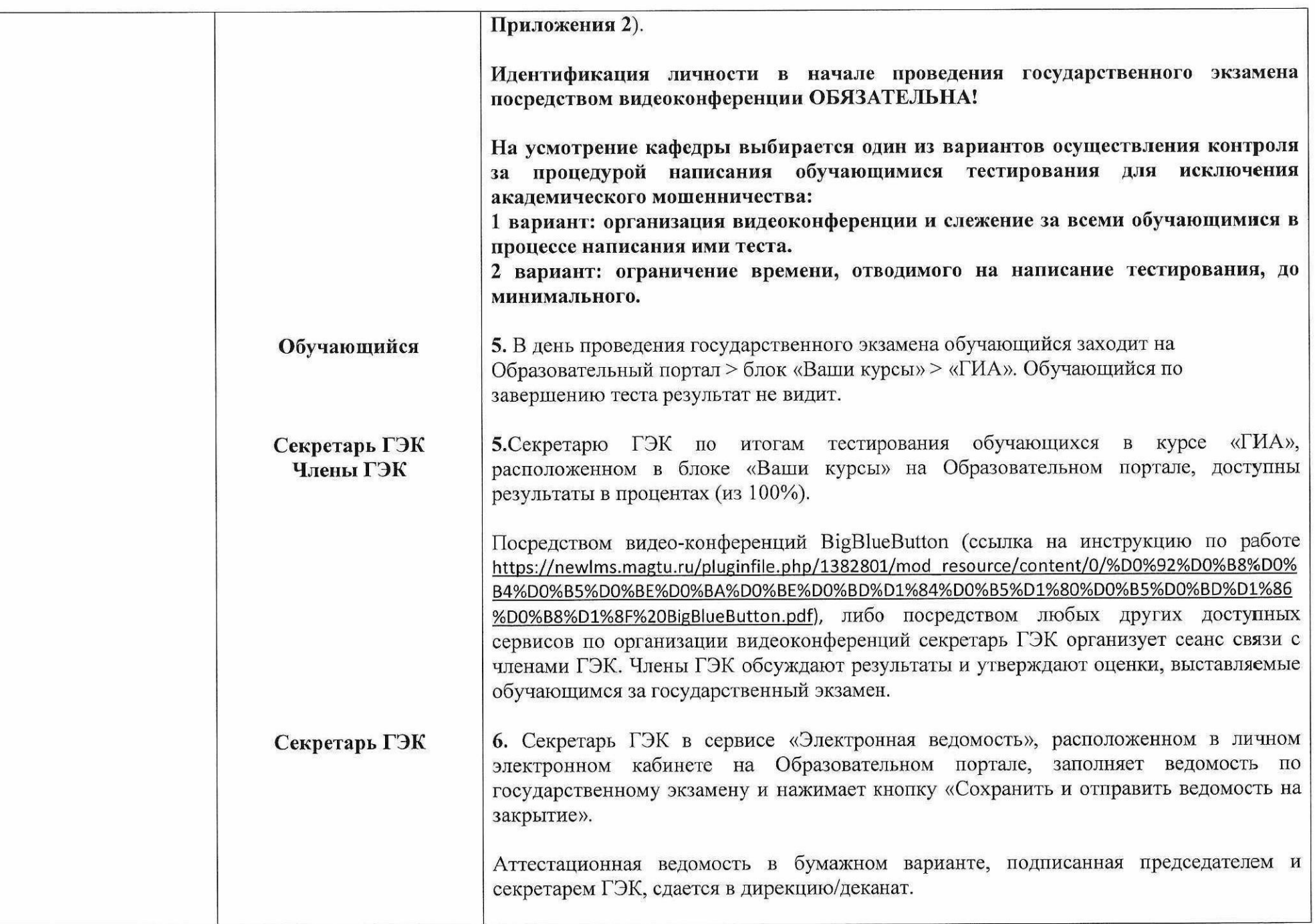

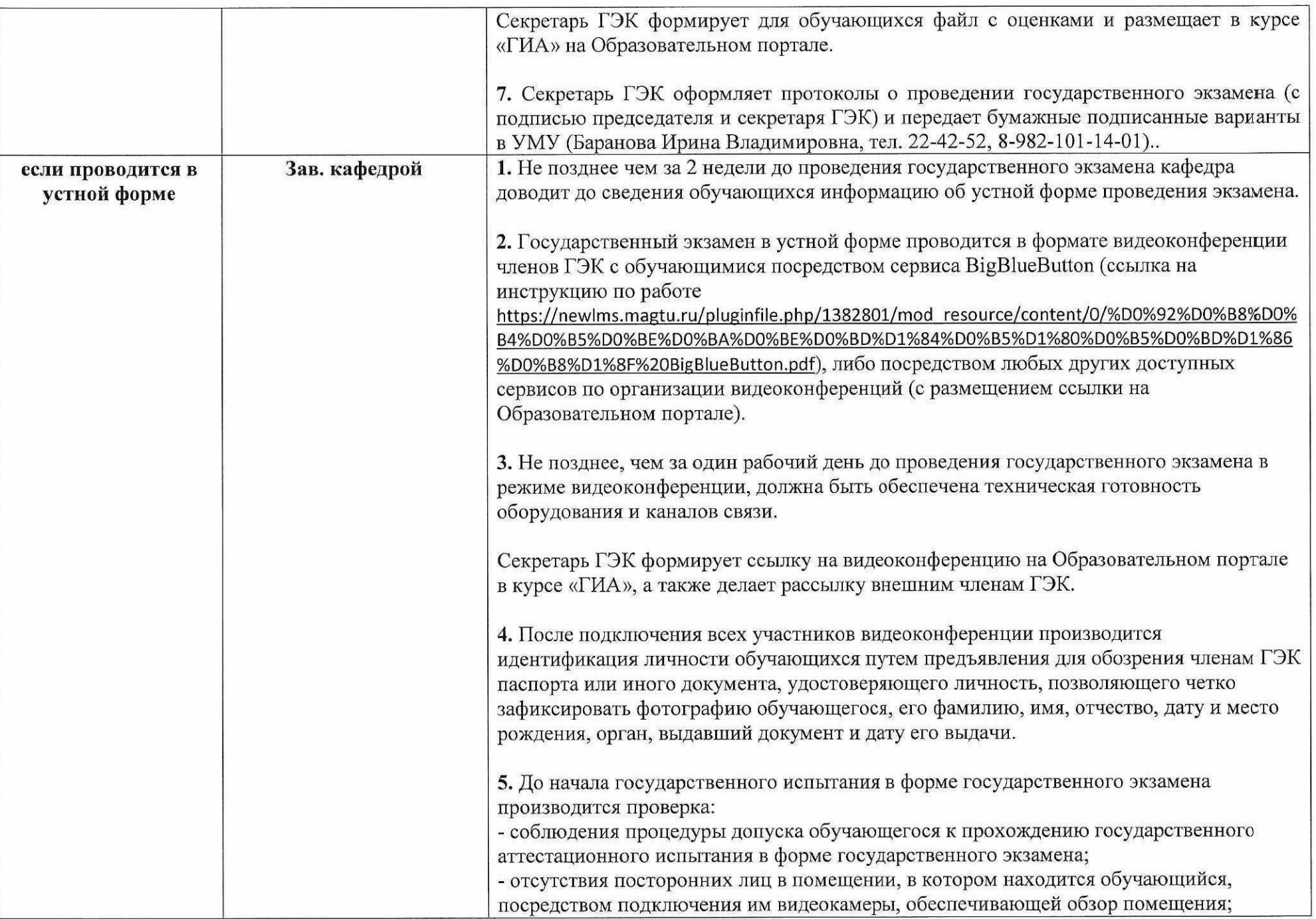

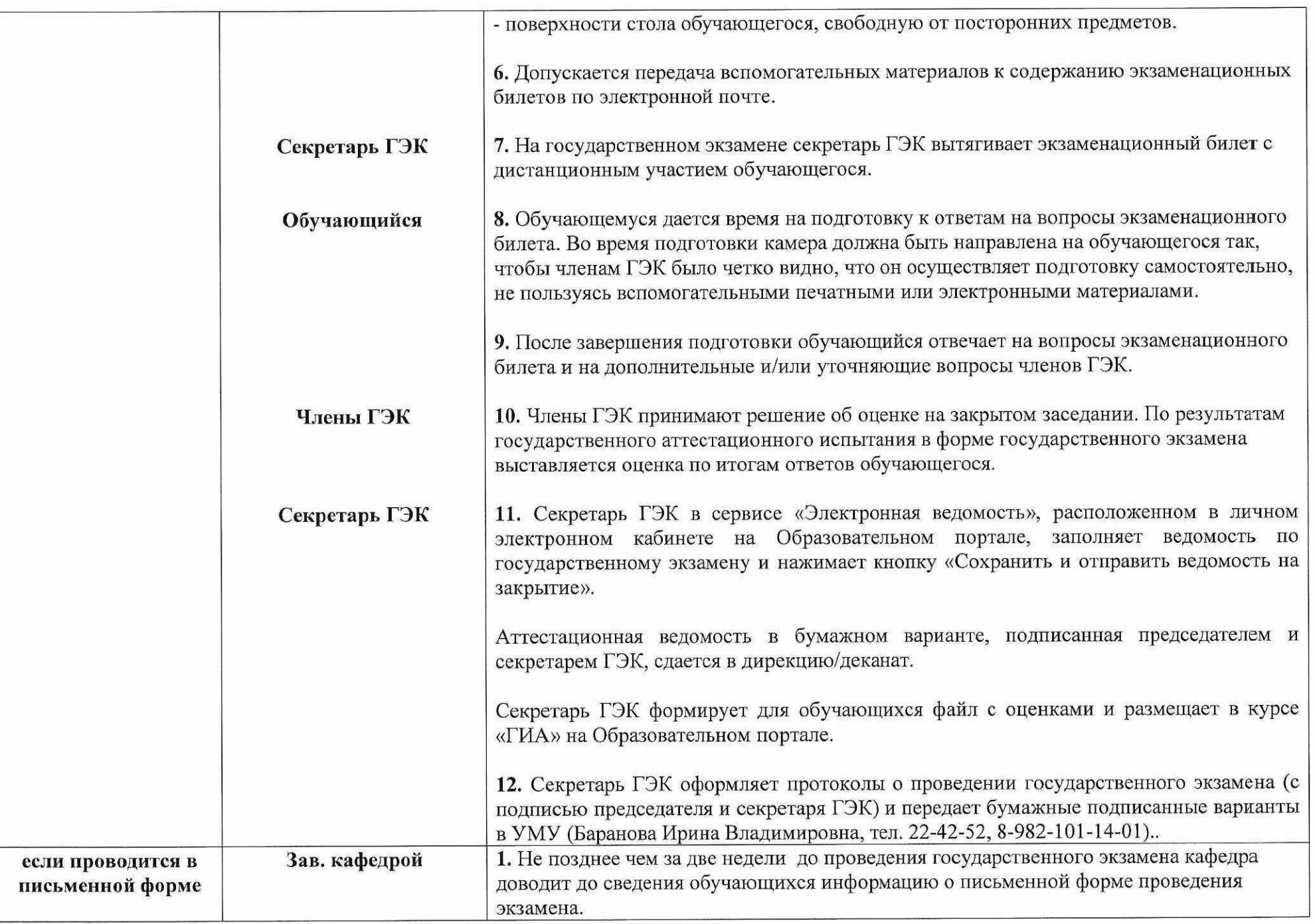

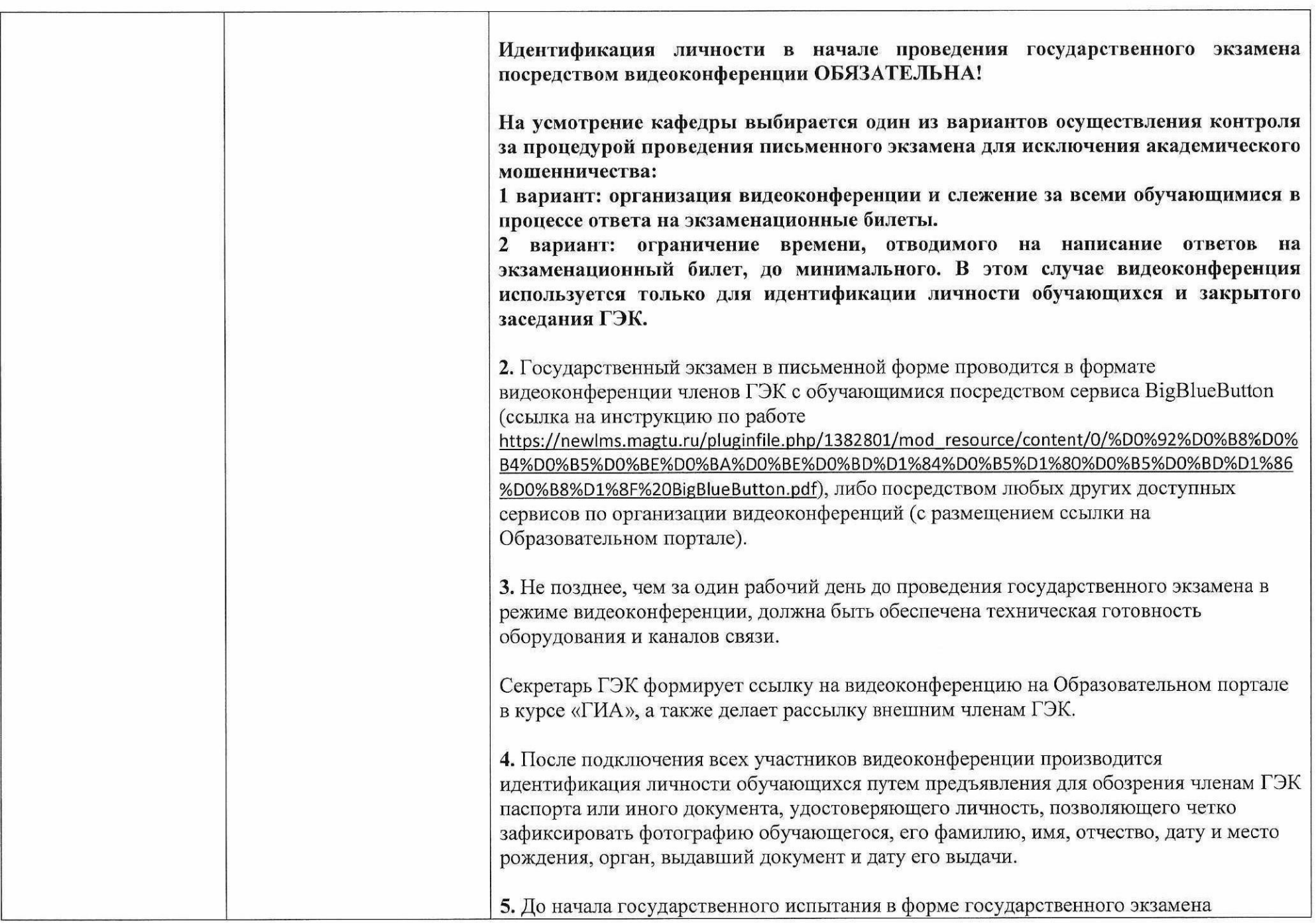

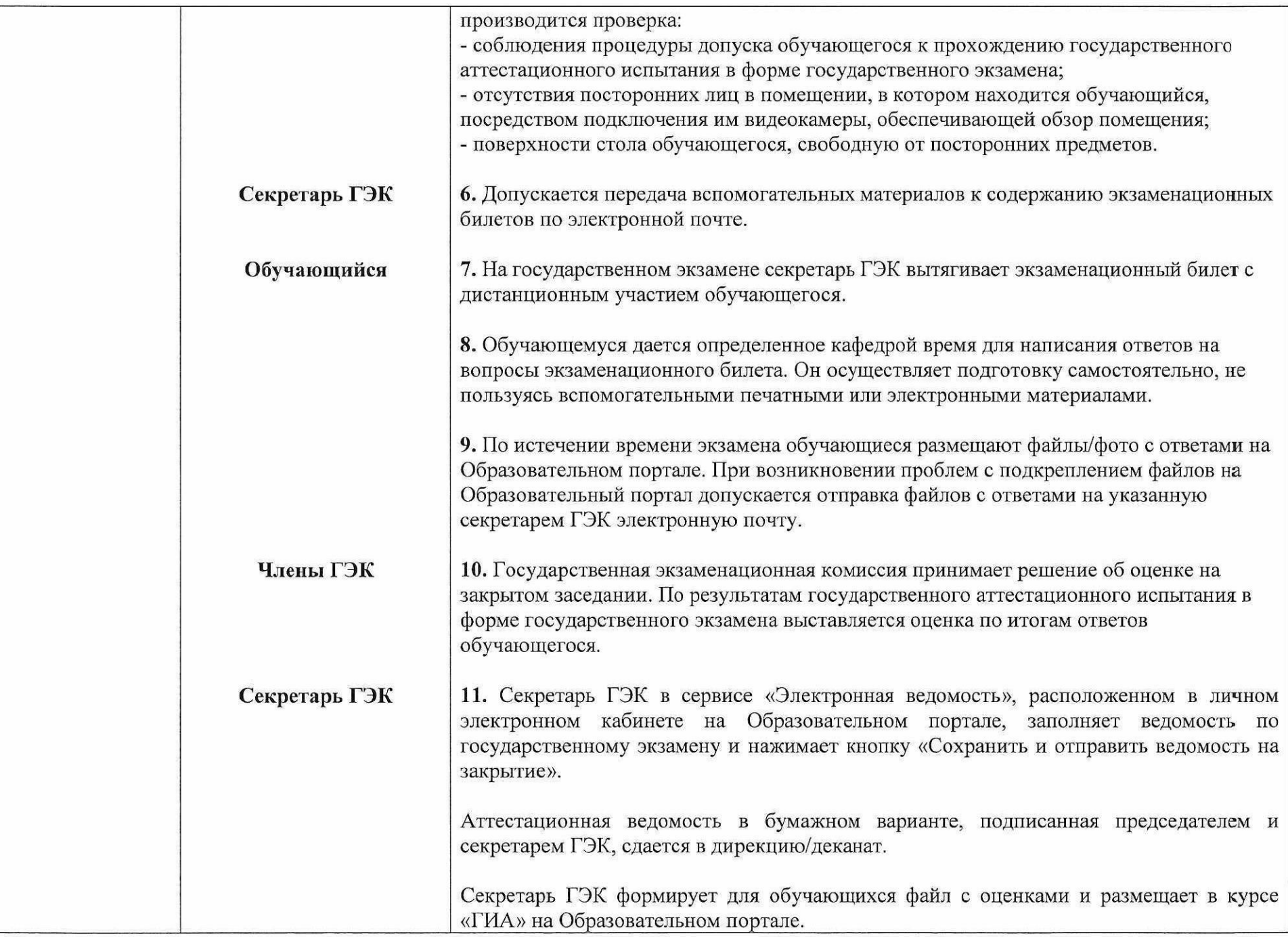

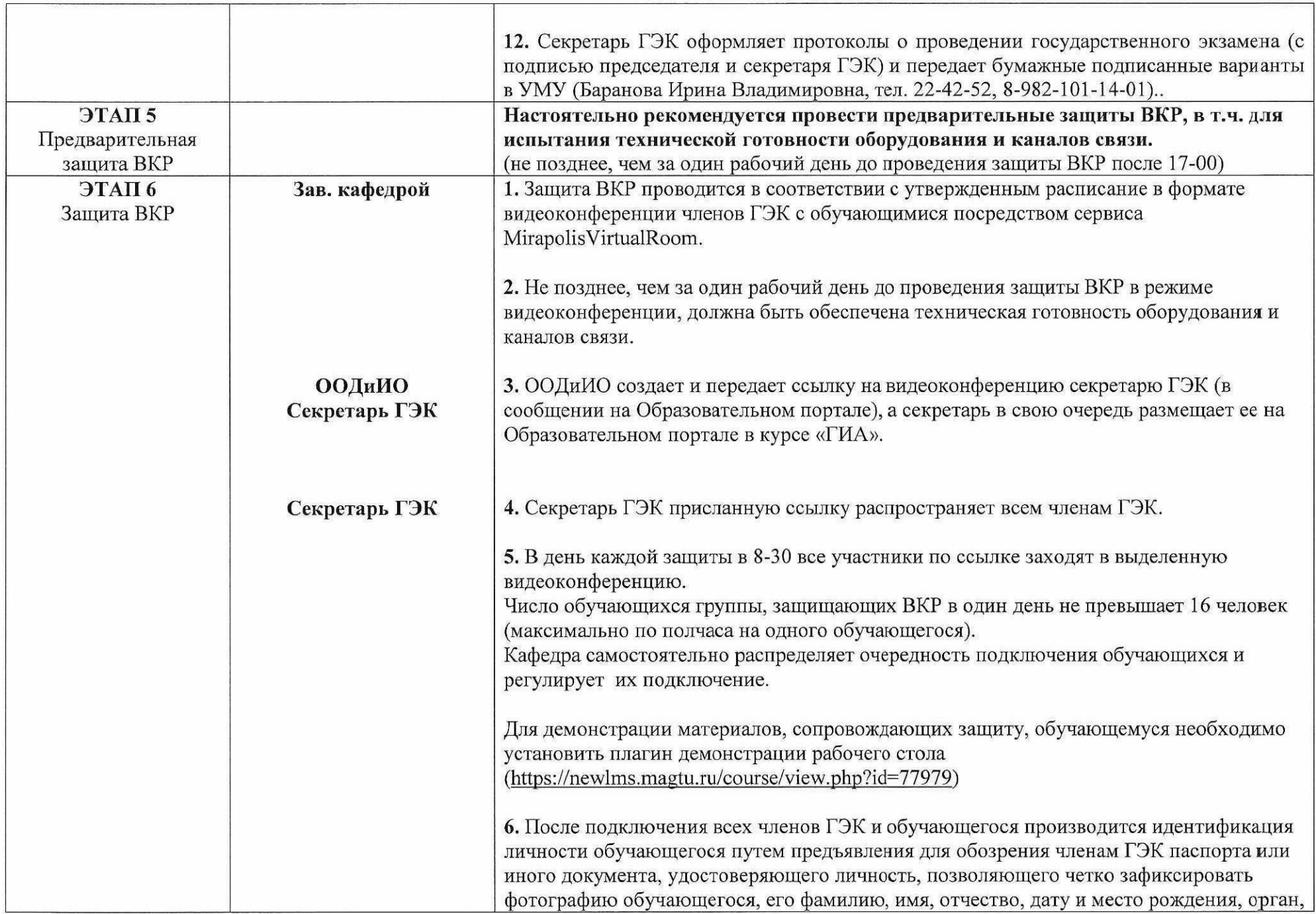

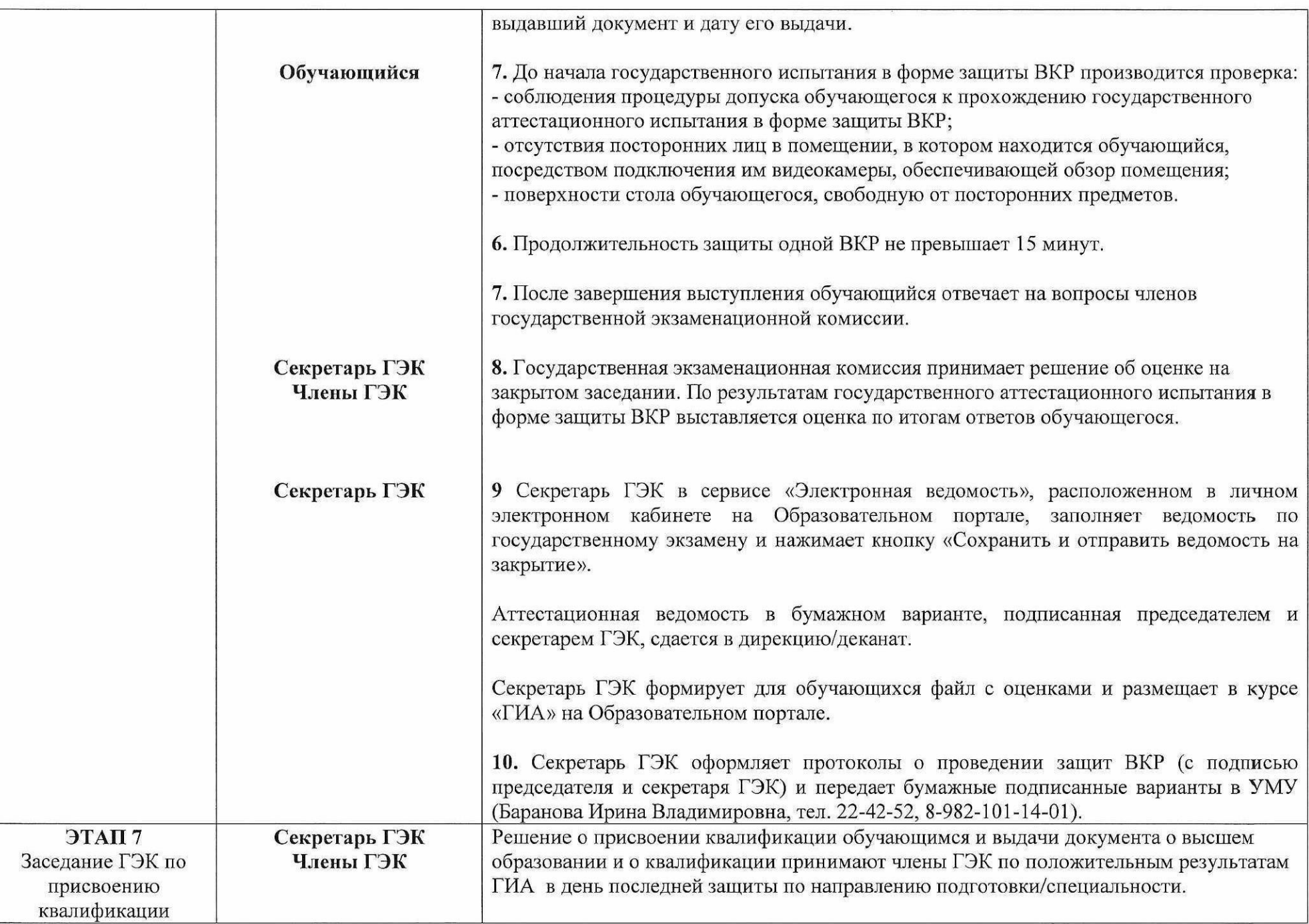

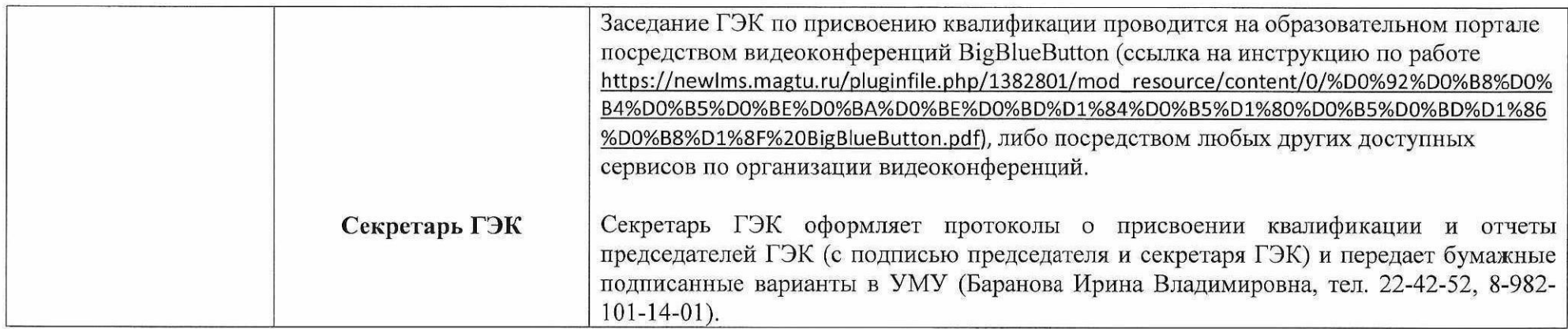

### СОГЛАСОВАНО:

Проректор по УР

Начальник УМУ

Chazof

О.Л. Назарова<br>С.А. Бычик

#### Приложение 1

#### Требования к оформлению тестов

1. Файл должен быть подготовлен в текстовом редакторе Microsoft Word

2. Каждый новый вопрос должен начинаться с заглавной буквы

3. Варианты ответов должны начинаться со строчной буквы, кроме тех случаев, когда первая буква должна быть заглавной

4. Маркированный или нумерованный список заданий и вариантов ответов не допускается

5. В конце вариантов ответов не допускаются знаки препинания

6. Правильные ответы необходимо выделить маркером

7. Не допускается наличие невидимых знаков

8. Все, что может быть набрано без формул (степени, индексы, знаки умножения и прочее) должно быть набрано как текст. При необходимости можно использовать формулы в формате LaTeX или в виде графических образов.

9. Изображения, таблицы располагаются непосредственно в тексте. Рисунки и таблицы нумеровать и подписывать не нужно.

#### **Приложение 2**

## **ИНСТРУКЦИЯ ПО СОЗДАНИЮ И НАСТРОЙКИ ТЕСТА ДЛЯ ГОСУДАРСТВЕННОГО ЭКЗАМЕНА**

1. Перейти в режим редактирования.

2. Кликнуть на кнопку «+ Добавить элемент или ресурс» и выбрать из списка элемент «Тест» (рис 1).

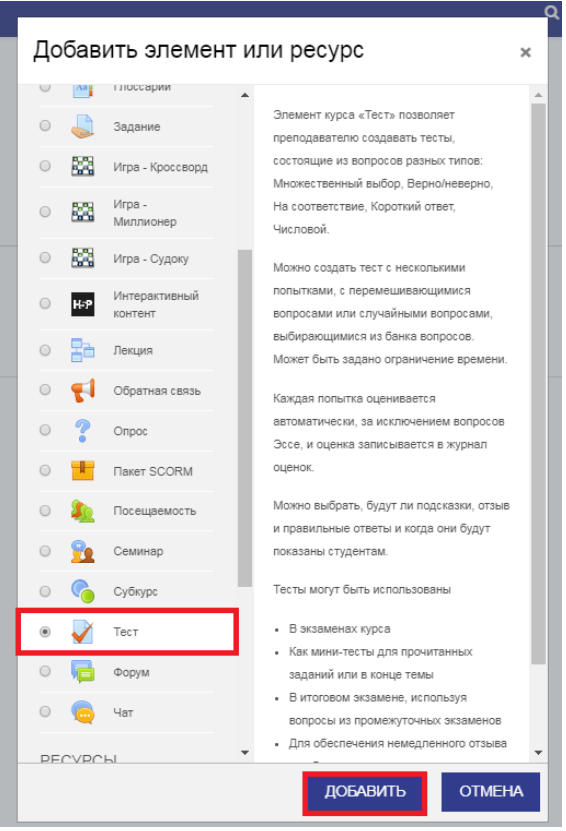

Рис. 1

3. В разделе «Общее» необходимо заполнить только поле «Название»: Государственный экзамен для группы Шифр группы дата (рис. 2)

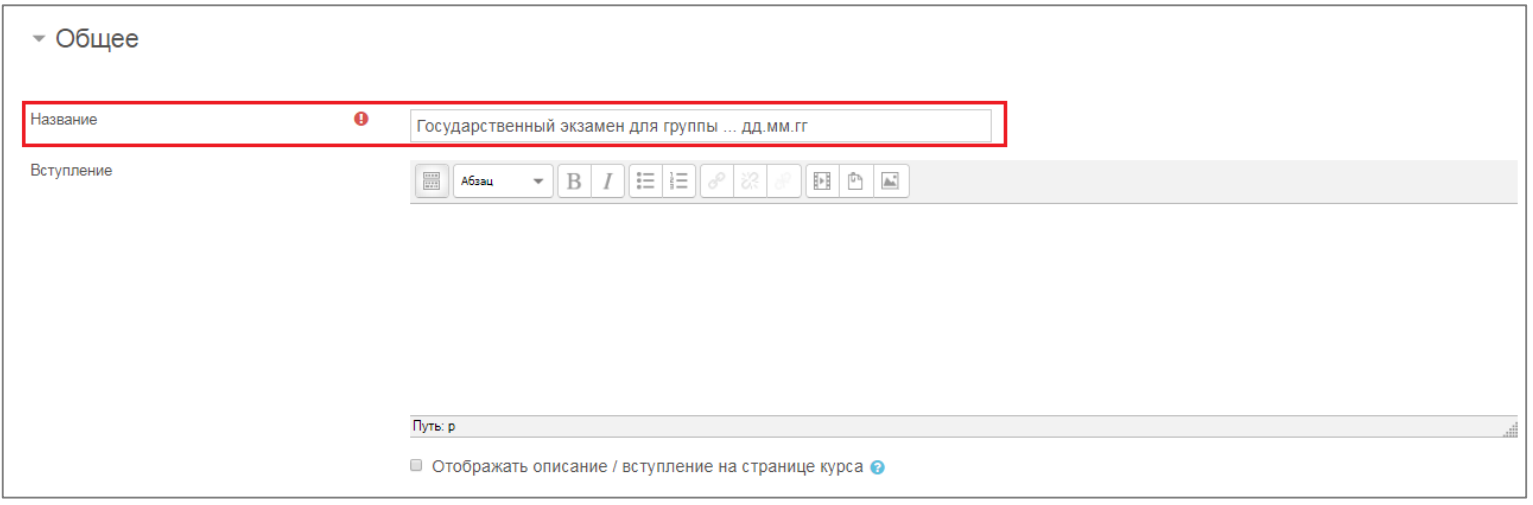

Рис. 2

4. В разделе «Синхронизация», необходимо настроить даты начала и окончания тестирования, а также указать ограничение времени на прохождение теста. Поле «При истечении времени» оставить без изменения (рис. 3).

| • Синхронизация        |   |                                                                                   |
|------------------------|---|-----------------------------------------------------------------------------------|
| Начало тестирования    | ℯ | 雦<br>Май<br>$23 \div$<br>■ Включить<br>$2020 \div$<br>$30 \div$<br>$11 \div$<br>÷ |
| Окончание тестирования |   | 雦<br>Май<br>$2020 \div$<br>$23 \div$<br>$30 \div$<br>■ Включить<br>$11 \div$<br>÷ |
| Ограничение времени    | ℯ | 0<br>■ Включить<br>мин. ≑                                                         |
| При истечении времени  | ℯ | Открытые попытки отправляются автоматически<br>÷                                  |
|                        |   | $\sim$<br>D.                                                                      |

Рис. 3

5. В разделе «Оценка», необходимо установить в поле «Количество попыток» единицу (рис. 4)

**6. В разделе «Расположение», необходимо нажать на ссылку «показать больше» и в поле «Метод навигации» установить Последовательный или Свободный. При включении последовательной навигации обучающийся должен пройти тест по порядку, он не может вернуться к предыдущем вопросам или посмотреть следующий. (рис. 4)**

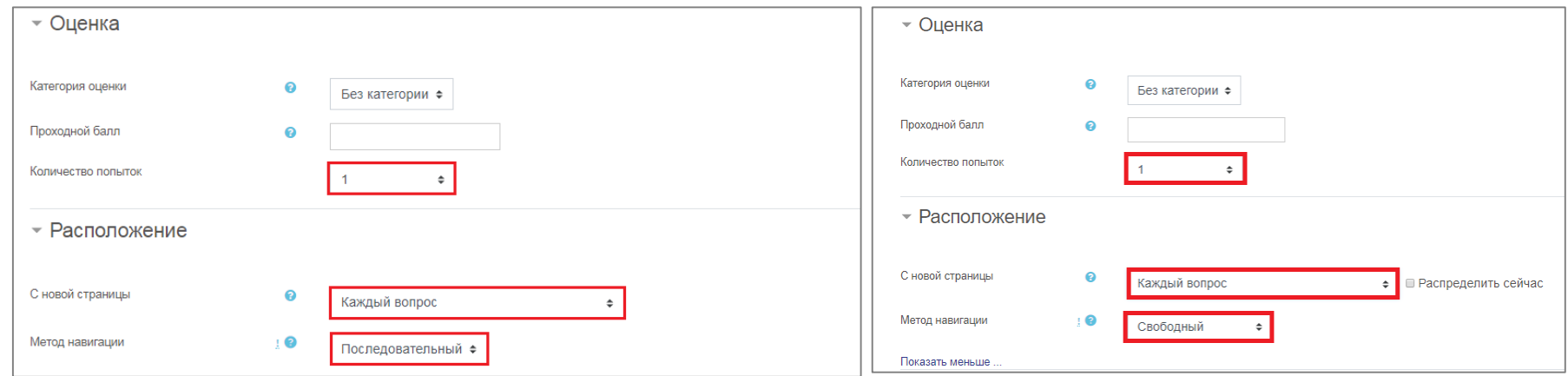

Рис. 4

7. Раздел «Свойства вопроса» оставить без изменений

8. В разделе «Настройка просмотра» снять все галочки, кроме Итогового отзыва к тесту (рис. 5)

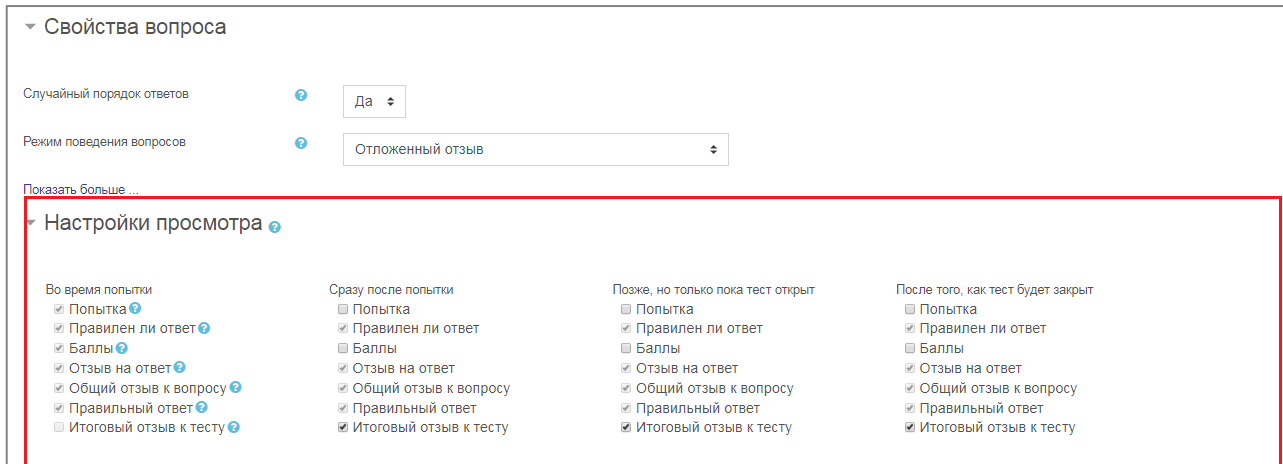

9. Разделы «Внешний вид» и «Дополнительные ограничения на попытки» оставить без изменений 10. В разделе «Итоговый отзыв», можете написать информационное письмо для обучающегося (рис. 6)

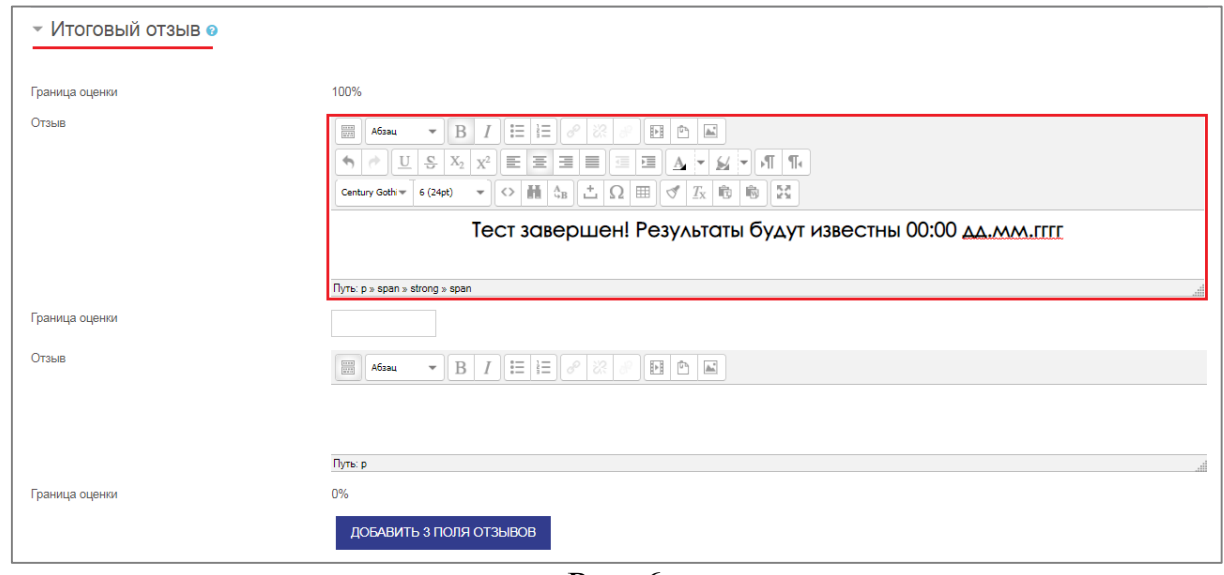

Рис. 6

11. Раздел «Общие настройки модуля» оставить без изменений

12. В разделе «Ограничение доступа», необходимо добавить ограничение по группе (рис.7,8,9). Если ограничение будет добавлено на несколько групп, необходимо обратить внимание на его условие (рис. 10)

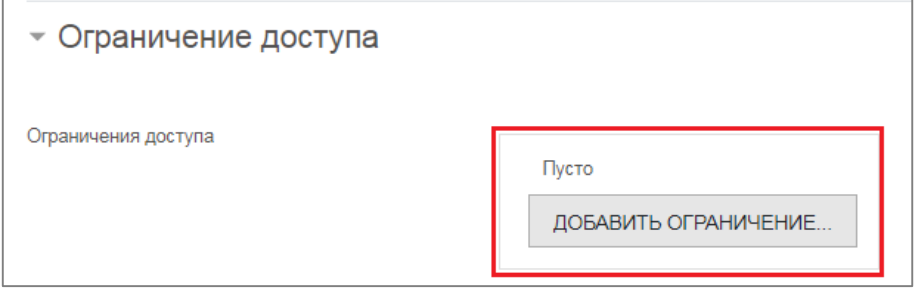

Рис. 7

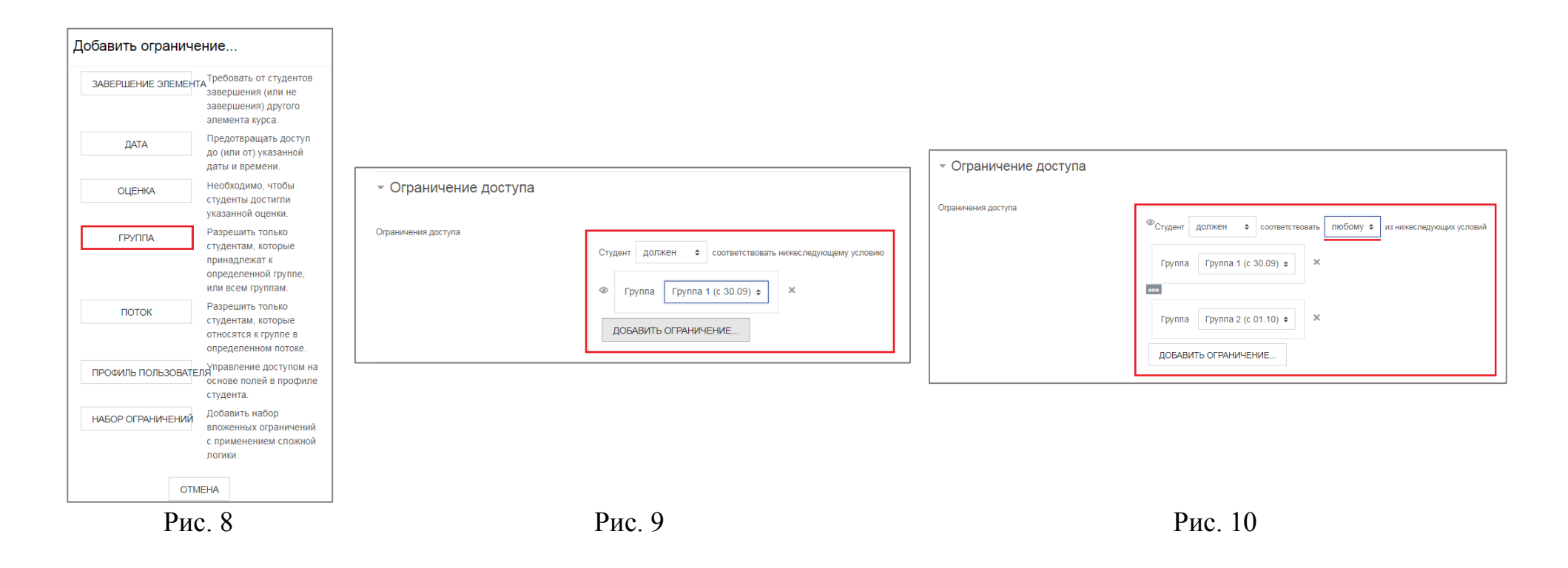

- 13. После определения всех настроек, необходимо нажать на кнопку «Сохранить и показать».
- 14. Для наполнения элемента Тест вопросами, необходимо нажать на кнопку «Редактировать тест» (рис. 11)

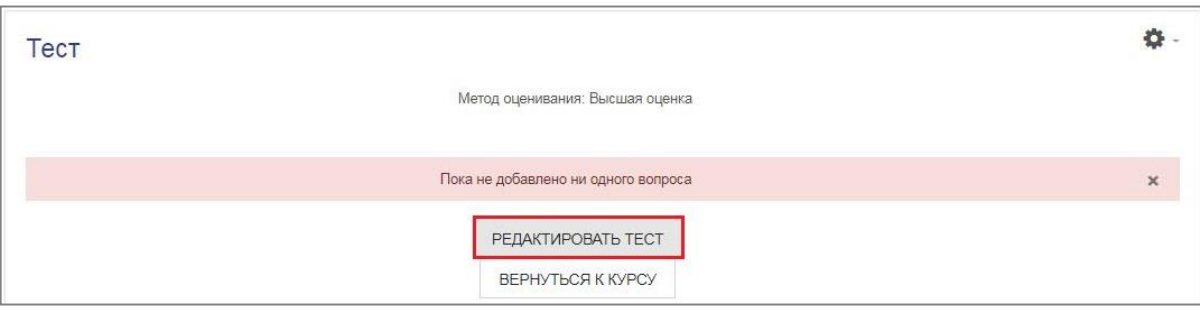

Рис. 11

15. Чтобы добавить вопросы в тест случайным образом нужно нажать на кнопку «Добавить» в правой верхней части окна и выбрать «+случайный вопрос» (рис. 12).

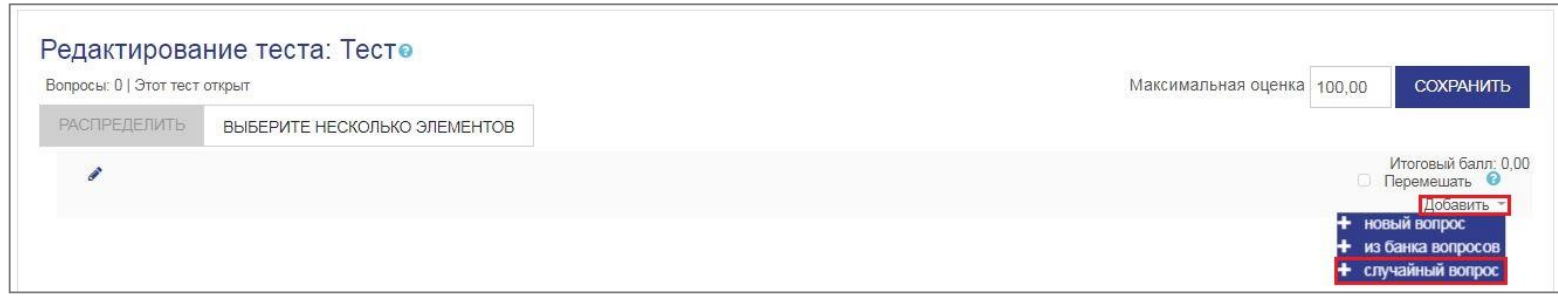

Рис. 12

16. Далее выбираем категорию «Государственный экзамен», из которой нужно добавить вопросы в данный тест. Также выбираем количество случайных вопросов и нажимаем на кнопку «Добавить случайный вопрос» (рис. 13). Откроется окно, в котором отобразятся добавленные случайным образом в тест вопросы.

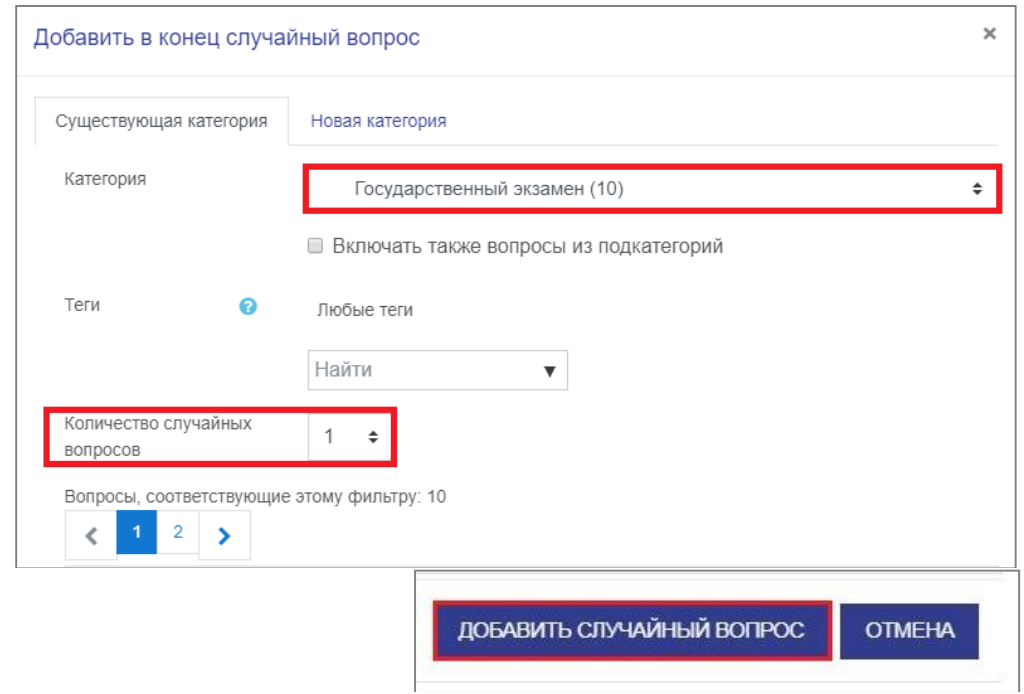